**How to add a document to the CMS and link to one in your pages**

## **To create a single document:**

**NB: when creating a document make sure the asset you are currently on is of the same type as the document/s you plan on creating. I.E. if you are creating a PDF document, make sure you have a PDF currently selected. Creating a document (as with an image) requires you to be on an asset of the same type in order to create another asset of that type.** 

- 1. Click the **New** button in the toolbar. The Asset Creation Wizard will appear.
- 2. From the Categories Choose **Files** > **Create [File Type].** In this instance we will select PDF, but you have a number of options depending on the type of file you wish to upload.

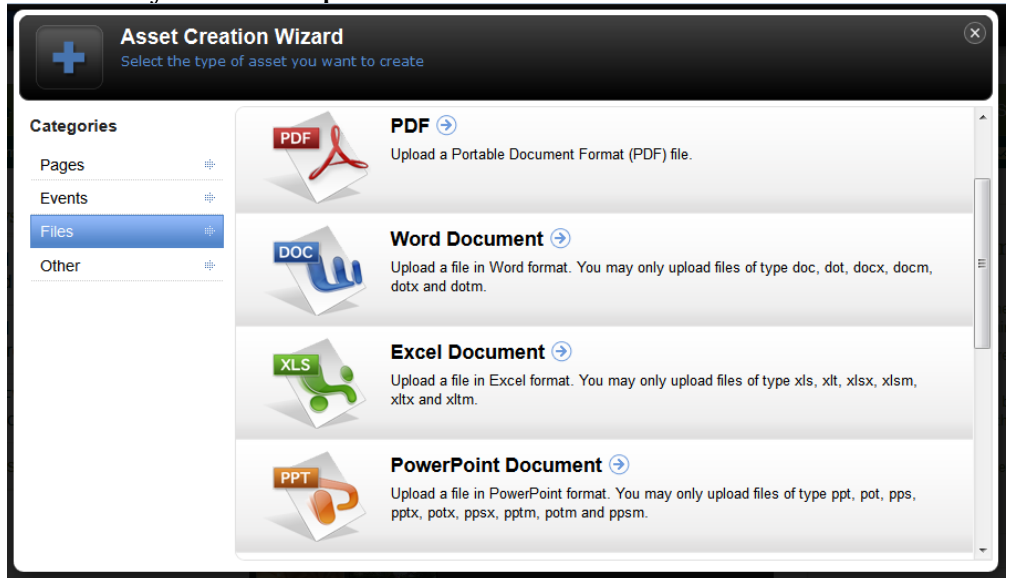

3. A new section will appear asking you to fill in details about the document you wish to upload.

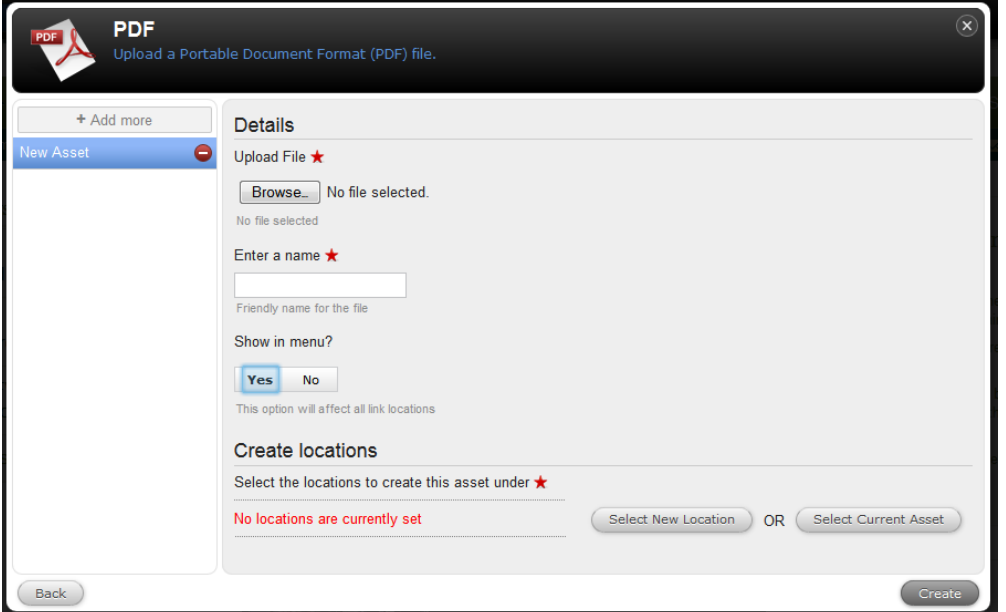

4. **Upload File**: this field allows you to select the file to upload to the *Document* asset. To select a file, click the browse button. The file upload pop-up will

appear where you can select which document to upload. **NB:** try and load documents that are as small in size as possible.

- 5. Enter a name for the document
- 6. **Show in menu:** this field allows you to select whether or not to show the file in the navigation menu of the site.
- 7. Under the **Create locations**, click the Select New Location button. The asset finder will appear and you can navigate to the folder you wish to create your new document. If you select more than one asset location (folder), the newly created asset (document) will be linked into each location.

| <b>Asset Finder</b>                                                                |                         |                          |      |                                      |                                                 |                                                                           | $\mathsf{x}$<br>Refresh Assets (2)         |
|------------------------------------------------------------------------------------|-------------------------|--------------------------|------|--------------------------------------|-------------------------------------------------|---------------------------------------------------------------------------|--------------------------------------------|
| Select the asset you want to view, edit or use                                     |                         |                          |      |                                      |                                                 |                                                                           |                                            |
| [10250] Documents (11)<br>[10817] Wales (13)<br>[65690] Clwyd-Denbigh (0)<br>Media |                         |                          |      |                                      |                                                 |                                                                           |                                            |
| G<br>National Federation                                                           | 98                      | [10251] Images (21)<br>− | (21) | $10815$ [10815] England (54)         | 54                                              | [65688] Anglesey (0)                                                      |                                            |
| $\bullet$<br>Media                                                                 | $\overline{\mathbf{3}}$ | [10250] Documents (      | (11) | [10816] The Islands (3)              | $\mathbf{3}$                                    | $\left( \begin{array}{c} 2 \end{array} \right)$<br>[65689] Ceredigion (2) |                                            |
|                                                                                    |                         | $10831$ ] Movies (7)     | (7)  | [10817] Wales (13)                   | $\begin{array}{c} \n \boxed{13} \\ \end{array}$ | [65690] Clwyd-Denbi                                                       |                                            |
|                                                                                    |                         |                          |      | [10818] About the WI                 | $\overline{5}$                                  | [65691] Clwyd-Flint (0)                                                   |                                            |
|                                                                                    |                         |                          |      | [10819] Become a m                   | $\vert$ 1                                       | [65692] Glamorgan (0)                                                     |                                            |
|                                                                                    |                         |                          |      | [10820] What we do (                 | 11                                              | [65693] Gwent (0)                                                         |                                            |
|                                                                                    |                         |                          |      | [49821] Campaigns (                  | 13 <sub>2</sub>                                 | [65694] Gwynedd-Ca                                                        |                                            |
|                                                                                    |                         |                          |      | [10822] WIE and WI L<br>$\mathbf{r}$ | $\overline{4}$                                  | (1)<br>[65695] Gwynedd-Me                                                 |                                            |
|                                                                                    |                         |                          |      | [10823] Media centre                 | $\overline{2}$                                  | [65699] Pembrokesh                                                        |                                            |
|                                                                                    |                         |                          |      | [10824] The WI in Wa                 | $\bf{8}$                                        | [65696] Powys-Breck                                                       |                                            |
|                                                                                    |                         |                          |      | [68927] Post live test               | $\overline{4}$                                  | [65697] Powys-Montg                                                       |                                            |
|                                                                                    |                         |                          |      |                                      |                                                 | [65698] Powys-Radn                                                        |                                            |
|                                                                                    |                         |                          |      |                                      |                                                 | [65700] Sir-Gar-Car                                                       |                                            |
|                                                                                    |                         |                          |      |                                      |                                                 |                                                                           |                                            |
|                                                                                    |                         |                          |      |                                      |                                                 |                                                                           |                                            |
|                                                                                    |                         |                          |      |                                      |                                                 | Current Selection                                                         | [65690] Clwyd-Denbigh (0) #65690<br>Select |

To remove a document from the list of asset locations, click the remove asset icon  $\blacksquare$ .

**NB:** make sure you add your document in the Media site as shown in the image above, and not the National Federation … site.

- 8. Click the Create button.
	- a. To Create another File of the same type click **Restart Wizard**
	- b. To Edit the file you just created click **Edit**
	- c. To return to where you were before creating the file click **Close**

## **Creating multiple documents at a time – currently unavailable**

- 1. Click the **New** button in the toolbar
- 2. From the Categories Choose **Files** > **Create [File Type]** in this case image
- + Add more 3. Click the **Add More** button (top left hand corner), And keep clicking until there are as many files as you would like in the left

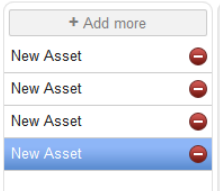

hand column (up to 10 files at a time)

- 4. Follow the steps above for filling in the relevant fields
- 5. If you change your mind about creating one (or more) of the files click the **Delete** icon **next to that asset.**
- 6. Click Create Button
	- a. To Create another file (of the same type) click **Restart Wizard**
	- b. To Edit the file you just created click **Edit**

c. To return to where you were before creating the file click **Close**

## **Linking to a document within a page**

Now that you have added your documents to the CMS, you need to link to them in the main content of your pages.

- 1. Navigate to the page in which you want to link to your documents. You can use the asset finder to do this.
- 2. Go to edit mode and then select the Content section.

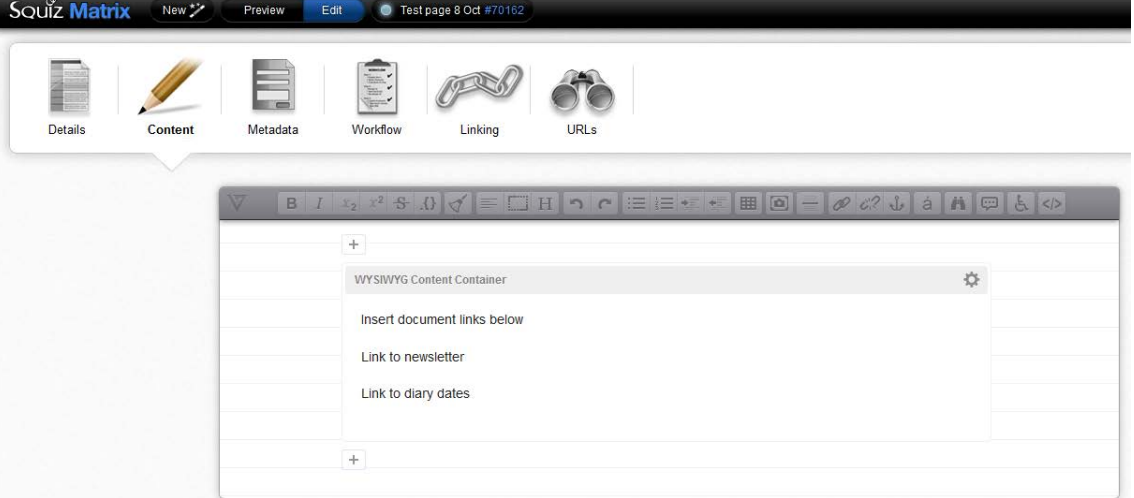

3. Highlight the text you want to link to the document in the main content area

O

and then click the link button that looks two chain links

A drop down menu will appear with fields to fill in.

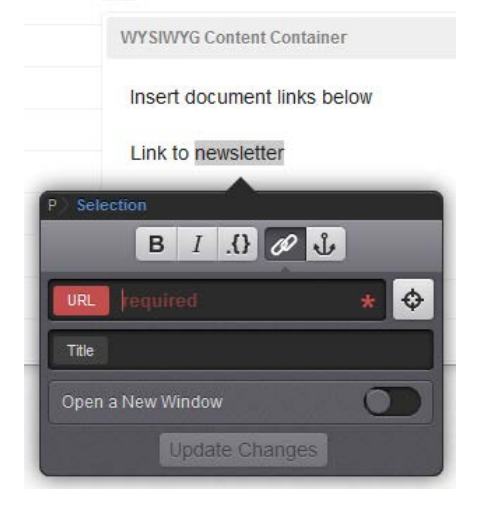

4. Click the button that looks like a target sight to the right of the URL field. This will bring up the asset finder. Locate and select the document you wish to link to using the asset finder. The image ID number will then appear in the URL field. A preview of the image will also appear.

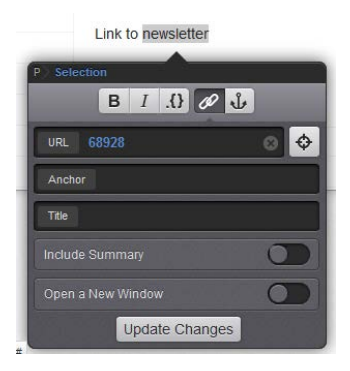

 $+$ 

- 5. If it does not have a title you can give it one. The title will appear when someone hovers their mouse over the image.
- 6. Click the update changes button. A link to your document will now appear in the text you highlighted in the main content area of your page.

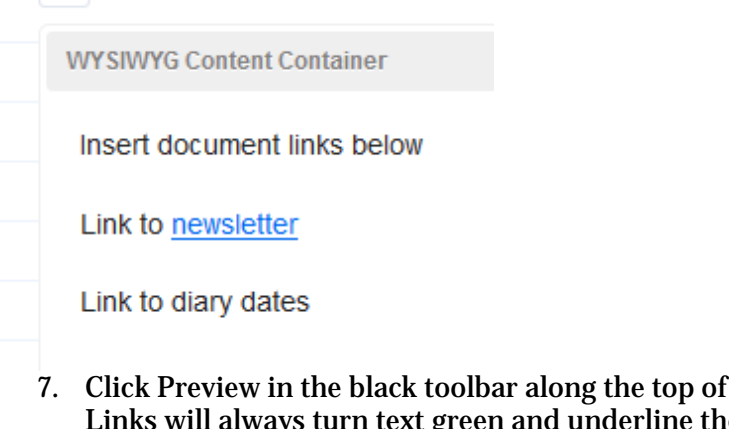

- the window to test the link. is turn text green and underline the text when you hover your mouse over it.
- 8. You can remove a link by clicking your cursor within the linked text, while in

edit mode, and then clicking the broken chain button **NB:** always remove a link before deleting the text of the link.

9. Remember to save your changes.